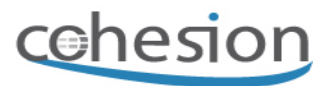

## **HOW TO: Load Intermediate SSL Certificate via Transaction STRUST**

## **Table of Contents**

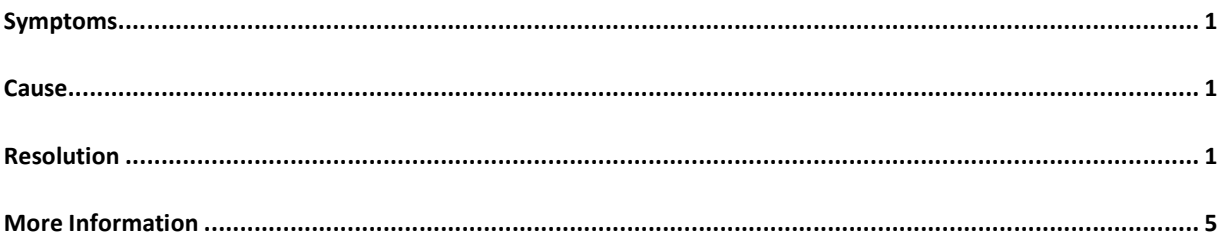

### **Symptoms**

You need to load an intermediate SSL certificate from your Certification Authority into SAP. For example, you purchased an SSL certificate from www.godaddy.com and GoDaddy is not listed as a certification authority in the base SAP system.

### **Cause**

SAP is delivered with a limited number of certification authorities (CA). For other CAs, you need to load intermediate certificates into the system.

### **Resolution**

#### *Use*

This procedure will load the intermediate certificates into the system using transaction STRUST.

#### *Prerequisites*

The certificates should be loaded into client 000 of the target system. Ensure you have appropriate access to transaction STRUST.

#### *Procedure*

1. Download the intermediate and root certificates from your certification authority. For example, the GoDaddy certificates can be downloaded from this web-site.

https://certs.godaddy.com/Repository.go

- 2. Save the root and intermediate certificates to your local computer.
- 3. Logon to SAP in client 000. Run transaction STRUST.
- 4. Click the Import Certificates button as shown.

#### *Cohesion Support Database*

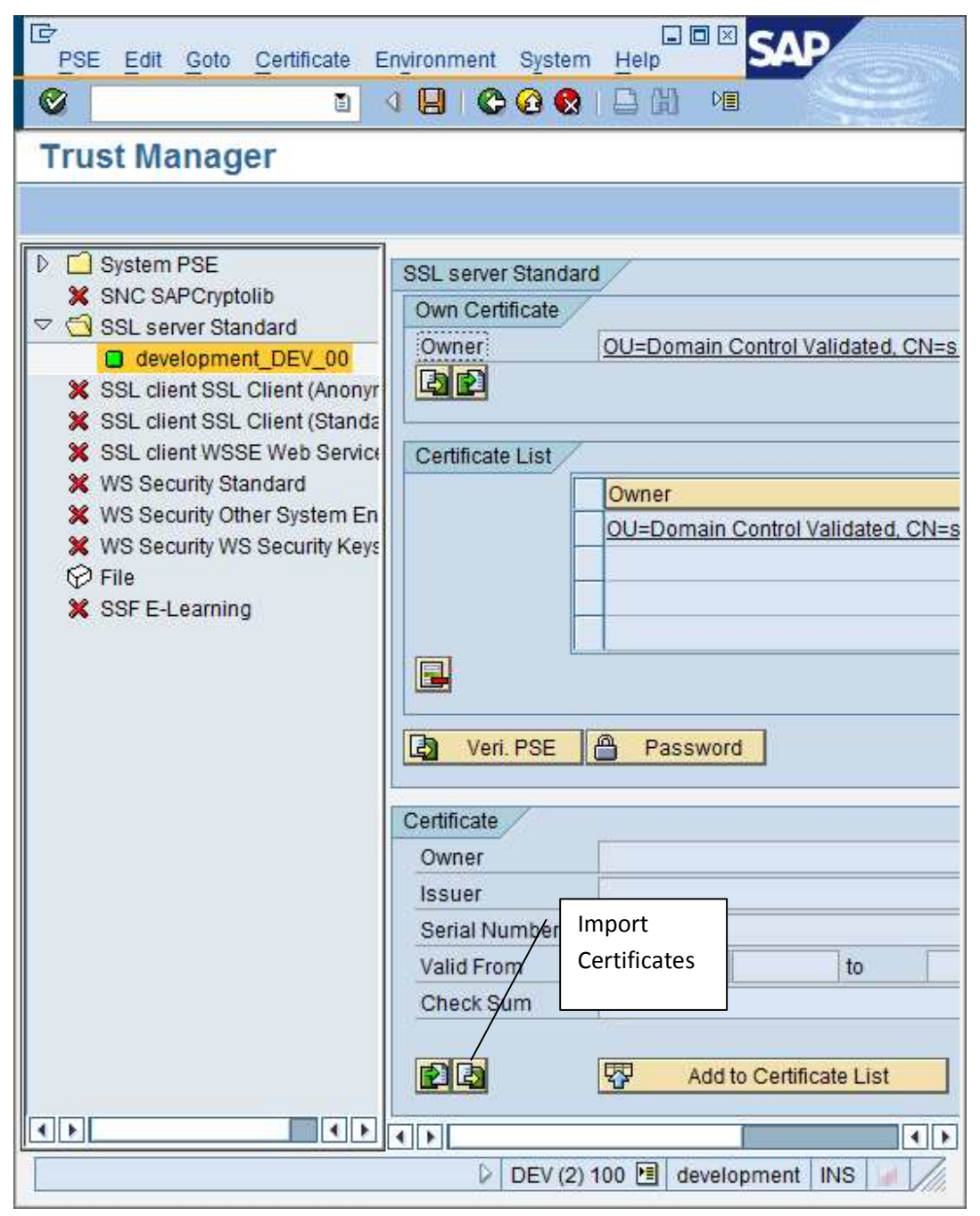

**Figure 1 Transaction STRUST with the Import Certificates button to be clicked** 

5. Upload the certificate from your local PC using the file browser. Most certificates will be delivered in Base64 format by the CA.

#### *Cohesion Support Database*

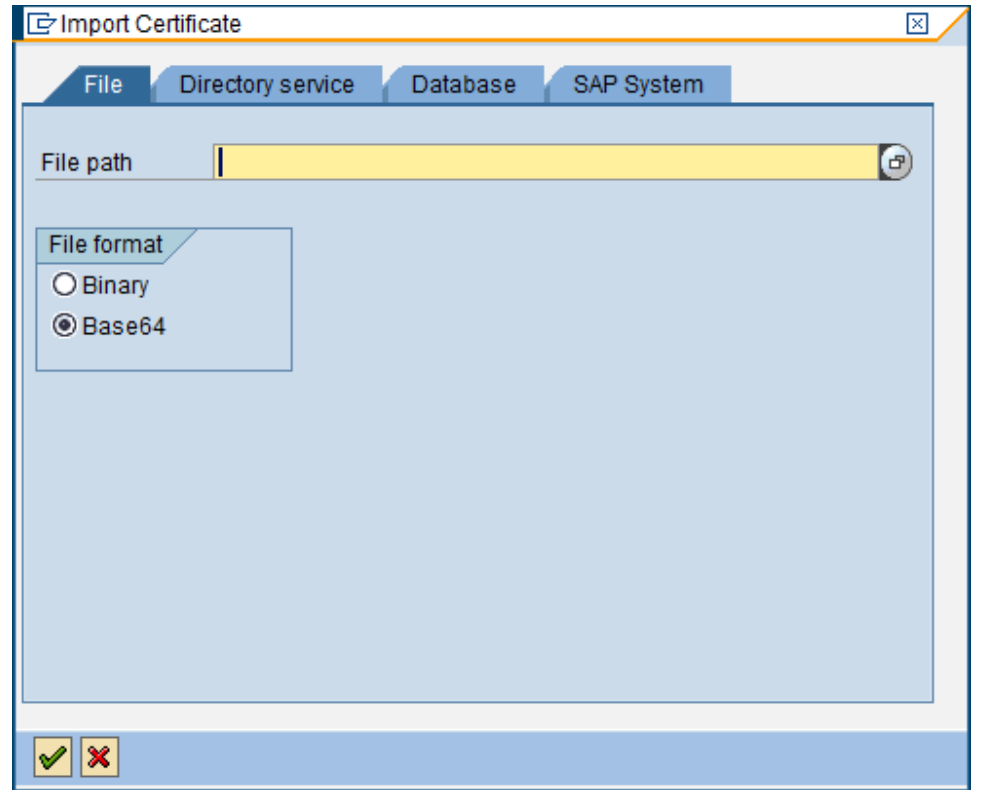

#### **Figure 2 Upload the certificate file into your system from the local computer**

6. After uploading the certificate, you will be returned to the STRUST screen. Click on the "Export Certificate" button as shown.

#### *Cohesion Support Database*

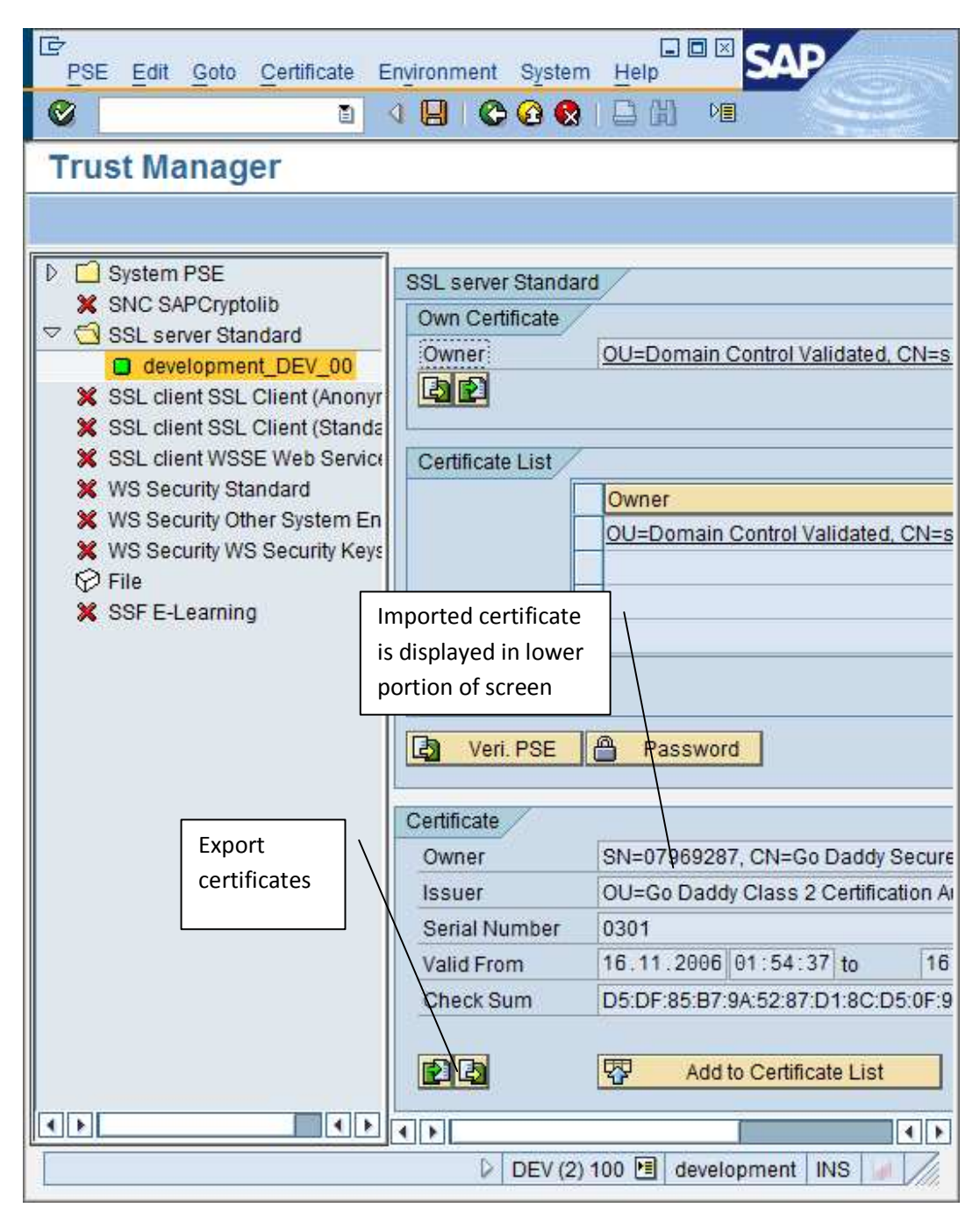

7. After uploading the certificate, you will be returned to the STRUST screen. Click on the "Export Certificate" button as shown. Select the "Database" tab and enter the details of your certificate.

#### *Cohesion Support Database*

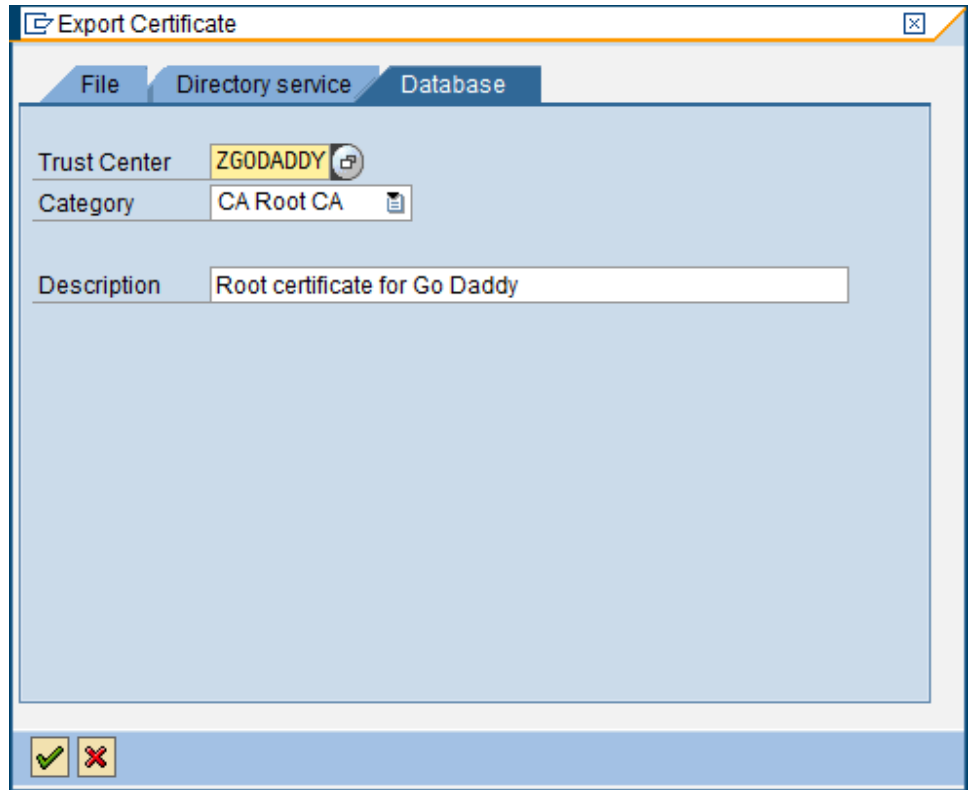

**Figure 3 Example entries for the Go Daddy root certificate in the database** 

### **More Information**

*Applies To*  SAP ECC, CRM, Solution Manager

*Additional Support* 

For additional support, please contact Cohesion directly. Contact information can be found at the following web address: http://www.cohesion.biz/contact.